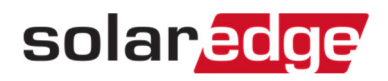

## モニタリングアカウント名の変更方法

- 1. モニタリングホーム画面右上の"アカウント名"をクリックする。
- 2. マイアカウントをクリック。

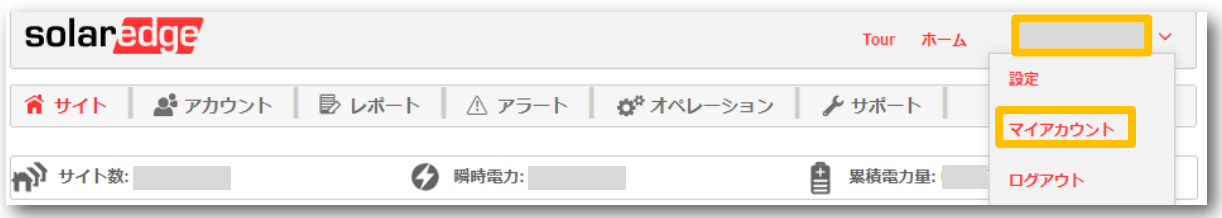

- 3. 表示される画面の"会社の詳細"タブを選ぶ。
- 4. 会社の詳細の"名"を変更し、画面右下の"保存"をクリックする。

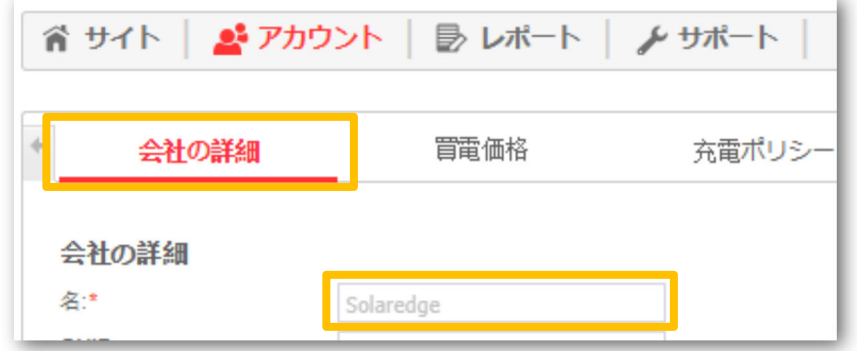

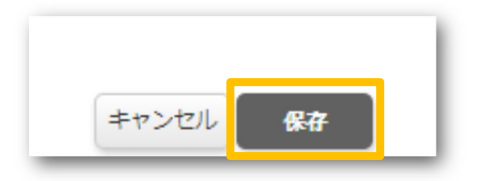

5. アカウント名を変更した旨をサポート(support@solaredge.jp)宛てにメールをご送付ください。